# **D E S I G N E D T O L E A D**

**BWC Series**

# **Service Supplement for BWC Series Boilers Equipped with Type III MCBA**

# **WARNING**

 IMPROPER SETTING OF PARAMETERS CAN CAUSE UNRELIABLE OR UNSAFE OPERATION, RESULTING IN PROPERTY DAMAGE, PERSONAL INJURY, OR LOSS OF LIFE:

- CHANGING PARAMETERS SHOULD ONLY BE ATTEMPTED BY A PROFESSIONAL HEATING SERVICE TECHNICIAN.
- DO NOT CHANGE ANY PARAMETERS NOT DESCRIBED IN THIS MANUAL WITHOUT FIRST CONSULTING THE FACTORY.
- AFTER CHANGING ANY PARAMETERS, CAREFULLY CONFIRM PROPER BOILER OPERATION BEFORE LEAVING THE INSTALLATION SITE.
- THIS MANUAL IS INTENDED AS A SUPPLEMENT, NOT A REPLACEMENT, FOR THE INSTALLATION MANUAL SUPPLIED WITH THE BOILER. SEE THE INSTALLATION MANUAL FOR IMPORTANT INFORMATION NOT SHOWN IN THIS MANUAL.

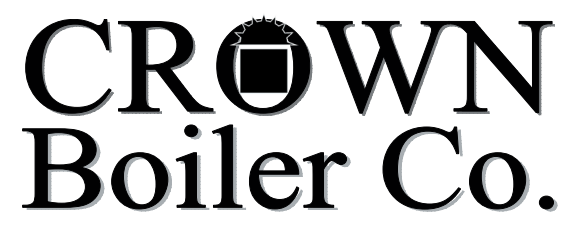

**Manufacturer of Hydronic Heating Products** P.O. Box 14818 3633 I. Street Philadelphia, PA 19134

Tel: (215) 535-8900 • Fax: (215) 535-9736 • www.crownboiler.com

# TABLE OF CONTENTS

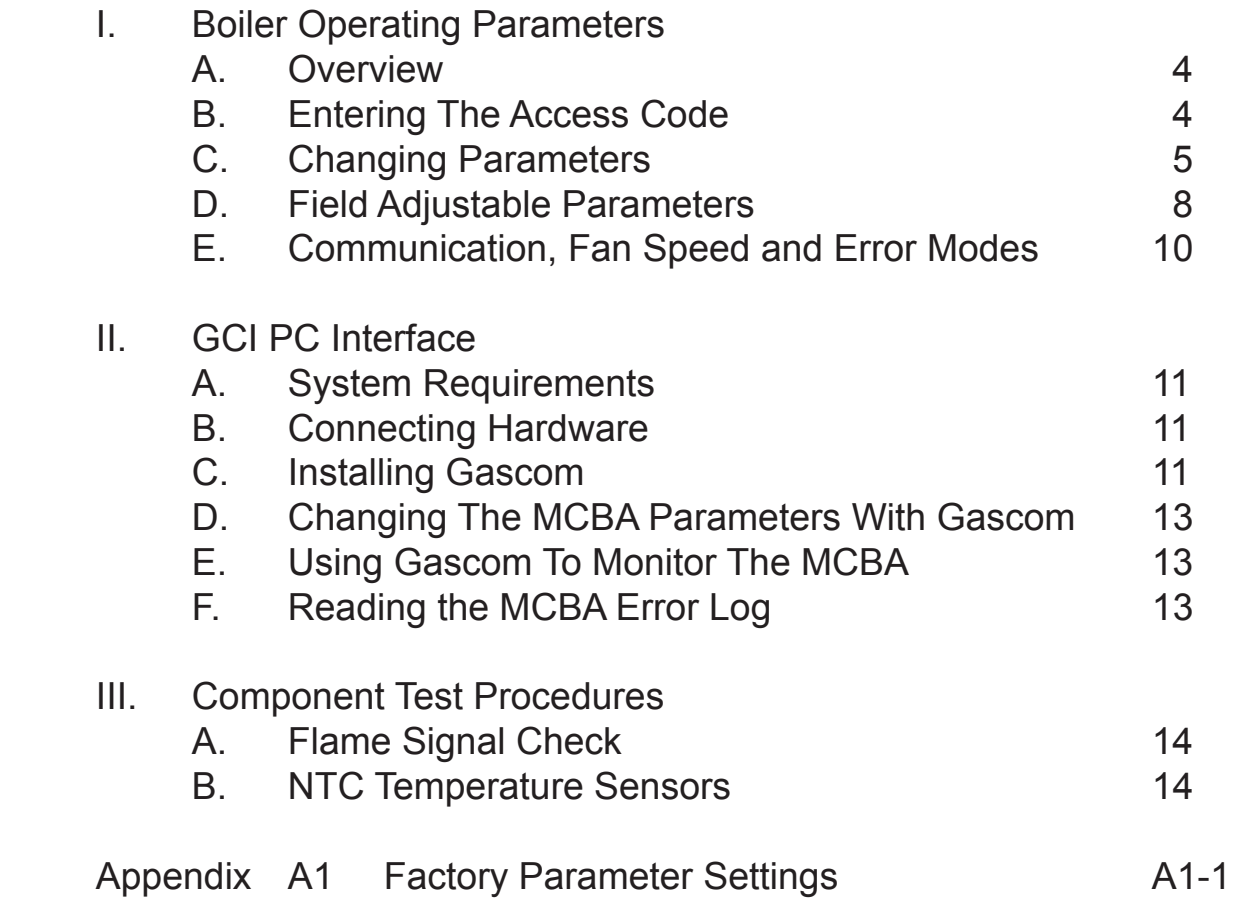

# **I Boiler Operating Parameters**

# **A. Overview**

 All BWC Series boilers are equipped with a microprocessor-based Honeywell control module called a " MCBA". This control manages all boiler functions including flame supervision and modulation. A total of 46 field adjustable parameters are stored in the memory of this control. These parameters determine the exact operation of the MCBA under different conditions.

 Crown has tried to program parameters into the MCBA at the factory that will result in satisfactory operation under most conditions. Because all systems are different, however, there are a few situations where boiler operation may be enhanced by adjusting a few of these parameters in the field. Part I of this manual describes the parameters that may be changed and the method for changing them.

 Parameters are numbered from "1" to "42-2". Parameters 1-4 are accessible by anyone. Parameters 5 through 42-2 may only be accessed by entering an access code. Parameters may be changed by either of two methods:

1) Using the keypad on the boiler

2) Using the GCI PC Interface Kit (PN 249905) available from Crown Boiler Company.

 In addition to being used to change parameters, both the key pad and the GCI Interface can be used to obtain information about the boiler's current status and operating history. For more information on this see Section E or Part II for using the keypad and the GCI Interface respectively.

# **WARNING**

 IMPROPER SETTING OF PARAMETERS CAN CAUSE UNRELIABLE OR UNSAFE OPERATION, RESULTING IN PROPERTY DAMAGE, PERSONAL INJURY, OR LOSS OF LIFE:

- CHANGING PARAMETERS SHOULD ONLY BE ATTEMPTED BY A PROFESSIONAL HEATING SERVICE TECHNICIAN.
- DO NOT CHANGE ANY PARAMETERS NOT DESCRIBED IN THIS MANUAL WITHOUT FIRST CONSULTING THE FACTORY.
- BEFORE MAKING CHANGES, IT IS RECOMMENDED THAT INITIAL VALUES OF PARAMETERS BE RECORDED SO THAT THEY CAN BE RESTORED IF OPERATION OF THE BOILER IS NOT AS ANTICIPATED.
- AFTER CHANGING ANY PARAMETERS, CAREFULLY CONFIRM PROPER BOILER OPERATION BEFORE LEAVING THE INSTALLATION SITE.

# **B. Entering the Access Code**

Note: If access to only Parameters 1-4 is desired you do not need to enter the access code. Skip to Section (C).

### **Using the Boiler Keypad**

1) With the boiler running, toggle the Mode key until you reach the (STBY) Standby mode.

2) Depress and hold the Step key and then quickly depress and hold the Mode key for 2 – 5 seconds until the display reads (CODE). Release the Mode key, then the Step key. The display should show a 'C' followed by a random two digit number.

3) Use the  $+$  or  $-$  keys to scroll to the number 05.

4) Press the Store key momentarily and watch for the display to blink twice. If the access code has been successfully

entered, the menu tree will be expanded to include the items shown inside the dashed lines in Figure 1.1. Access to parameters 5 - 42 will be possible by following the instructions in Section C. After 15 minutes have passed without any keys being pressed, access to the expanded menu will end and the access code will need to be reentered to regain access to parameters 5-42.

# **Using the GCI PC Interface**

1) If not already done connect GCI PC interface, and install the Gascom software as described in Part III of this manual.

2) Open the Gascom software.

3) Click on the Gascom menu at the top left corner of the screen

4) Click on "Configuration". The Gascom configuration window will open.

5) Enter 05 in the Access Code field and click OK

# **C. Changing Parameters**

### **Using the Boiler Keypad**

1) Toggle the Mode key until you reach (PARA) Parameter mode.

2) Press the Step key to scroll through the parameters until you reach the desired parameter number.

3) Use the  $+$  or  $-$  key to scroll to the desired parameter setting.

4) Press the Store key momentarily and watch for the display to blink once. The parameter setting has now stored its new value.

5) When using the keypad, all parameters show up on the boiler display as two-digit numbers. This creates the following special situations:

a) Two parameters are required to define some of the fan speeds. For example, the maximum CH fan speed is defined by Parameters 13 and 14; Parameter 13 defines the "thousands" and "hundreds" places and Parameter 14 defines the "tens" and "ones" places. The ignition fan speed is only adjustable in increments of hundreds, so only one parameter (19) is required to define it. **IMPORTANT: Field adjustment of fan speeds is not recommended.**

b) In some cases one two digit number defines two separate parameters. For example, if Parameter 34 is viewed on the boiler display, the "tens place" is Parameter 34-1 (default value is 0) and the "ones place" is Parameter 34-2 (default value is also 0). As viewed on the boiler display, the factory set Parameter 34 will therefore appear as "00". If Parameter 34-2 is changed to accept a 0-10VDC reading from an AM-4 (see Section D), Parameter 34 will then read "04" as viewed on the boiler display.

# **Using the GCI PC Interface**

1) If not already done connect GCI PC interface, and install the Gascom software as described in Part II of this manual and open the Gascom software.

2) Click on the "Parameters" menu on the top of the screen.

3) Click on "Read from MCBA". After a few seconds, a list of parameters and their settings will appear on the screen. Parameters which are not accessible are grayed out. If the access code has not been entered in the configuration screen, this will include Parameters 5 - 42. Parameters 43 and above are always grayed out because they are inaccessible in the field.

4) Double-click on the desired parameter. A window will open with either a field or a pull down list of options will appear. Enter or select the desired value for the parameter.

5) Click OK.

6) Repeat Steps (3) - (5) to change any other desired parameters.

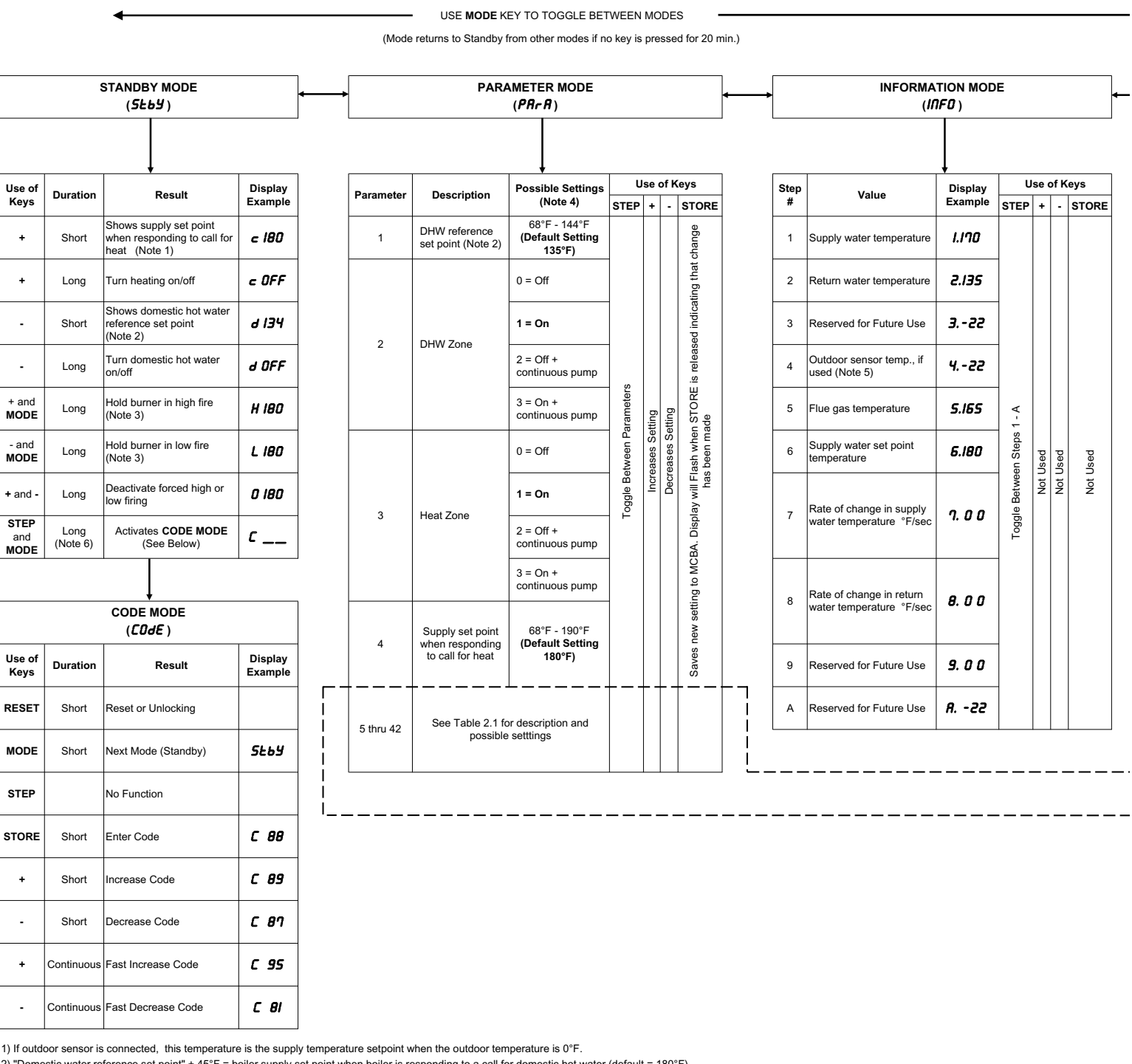

**FIGURE 1.1: EXPANDED MENU TREE**

2) "Domestic water reference set point" + 45°F = boiler supply set point when boiler is responding to a call for domestic hot water (default = 180°F).

3) Boiler will automatically resume modulation after 15 minutes.

4) Factory default settings are shown in bold.

5) If no outdoor sensor is connected, display reads "4.-22".

6) Depress and hold the **STEP** key and then quickly depress and hold the **MODE** key to activate **CODE MODE**. **CODE MODE** is active when the display shows a 'C' followed by a 2 digit random number.

7) Displays the last six error codes (1-6) beginning with the most recent error.

7) After all parameters have been changed, click on the "Parameters" menu at the top of the screen and then click on "Write to MCBA". After a few seconds, the display on the boiler will blink. This indicates that the parameters are written to the control and are in effect.

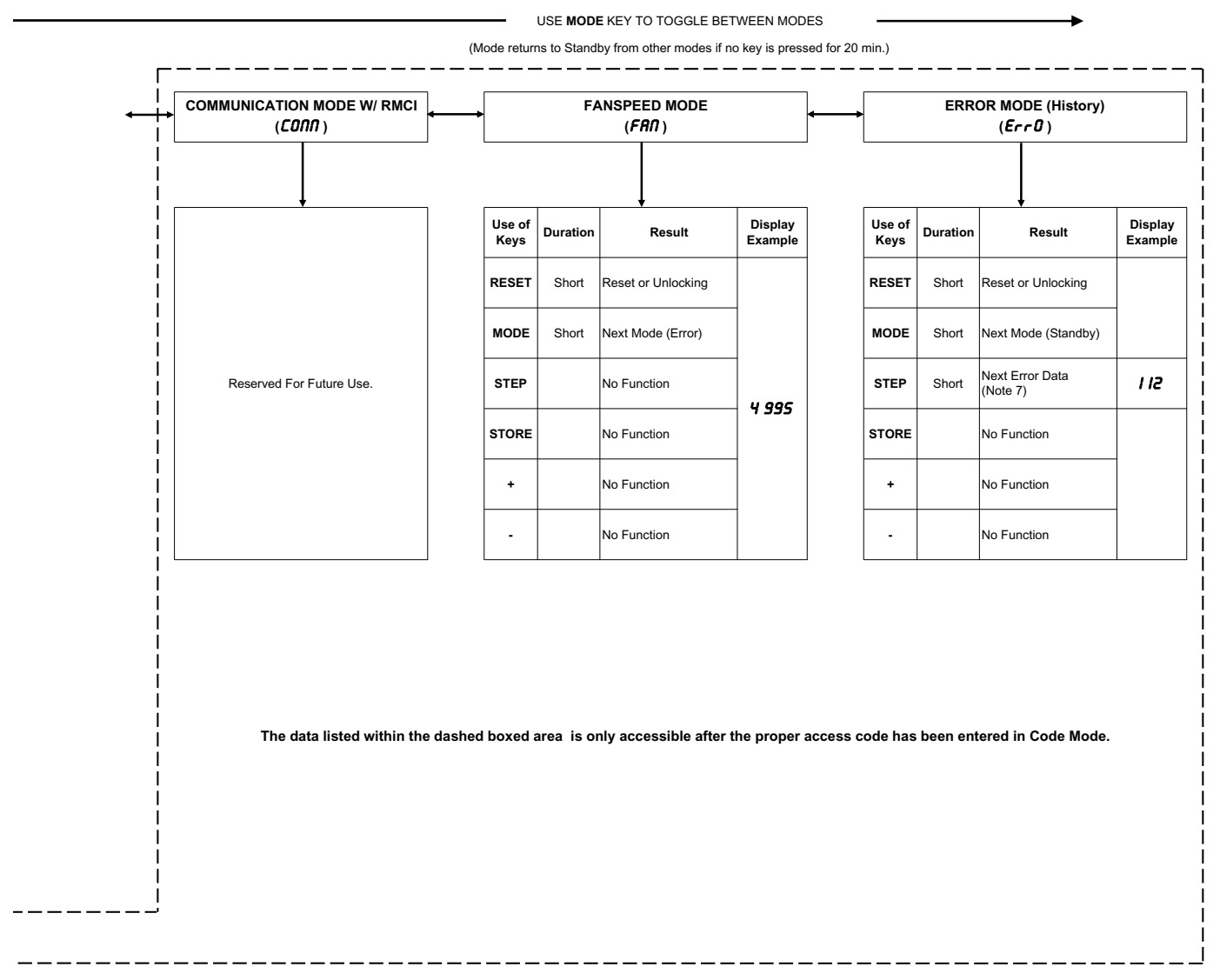

### **FIGURE 1.1: EXPANDED MENU TREE (cont.)**

7

# **D. Field Adjustable Parameters**

 Table 1.3 is a list of the parameters that can be adjusted in the field. **Although it is physically possible to adjust all of these parameters, the parameters that are shaded gray should not need to be adjusted in the field**. In the event that these parameters are changed by accident, they may be restored to their original factory values by referring to Appendix A at the back of this manual.

 A description of the parameters for which field adjustment is permitted is also included in Table 1.3. The three tasks that will require changing of these parameters include:

1) Adjusting the target boiler supply temperature when responding to call from an indirect water heater - The default IWH target supply temperature is 180F. Since most indirect water heaters have ratings based on 180F boiler supply temperature, it should rarely be necessary to adjust this parameter.

2) Changing the boiler water reset curve - When an outdoor temperature sensor is connected to a BWC Series boiler, the MCBA will adjust the target boiler supply temperature based on outdoor temperature when the boiler is responding to a call for central heat. Figure 1.2 is a graph showing the target boiler supply temperature as a function of outdoor temperature. The curve shown in Figure 1.2 is that obtained with the factory set parameters. The shape of this curve may be changed by changing Parameters 4, 5, 6, and 7 as shown in Figure 1.2. Refer to Part I Section C for the procedure to change parameters.

 If the outdoor sensor is not connected to the boiler, the target supply temperature is always defined by Parameter 4 when the boiler is responding to a call for central heat, regardless of the outdoor temperature. In this case, the settings of Parameters 5, 6, and 7 are meaningless.

3) Allowing the boiler to accept an input from an AM-4 module - In some applications (particularly multiple boiler installations) it may be desirable to allow an external control to directly manage modulation of the boiler. The optional AM-4 module kit available from Crown permits the BWC to be modulated using a 0-10VDC signal supplied by an external control (for more information on this, refer to the installation instructions supplied with the AM-4 kit).

 In order for the boiler to accept the 0-10VDC signal, Parameter 34-2 must be changed from "0" ("Room Thermostat") to "4" ("0-10V Analog on AM-4: Capacity"). Once this parameter is changed, the boiler will ignore any call from a thermostat connected across terminals 1 and 2 on the boiler. It will continue to respond to calls from the indirect water heater thermostat.

 Although Parameters 2 and 3 should be left at the factory settings of "ON", it is relatively easy to change them by accident (pushing and holding the "+" or "-" key while the boiler is in standby mode will change them). If the boiler does not respond to a call from one or both thermostats, verify that Parameters 2 and 3 are both "ON".

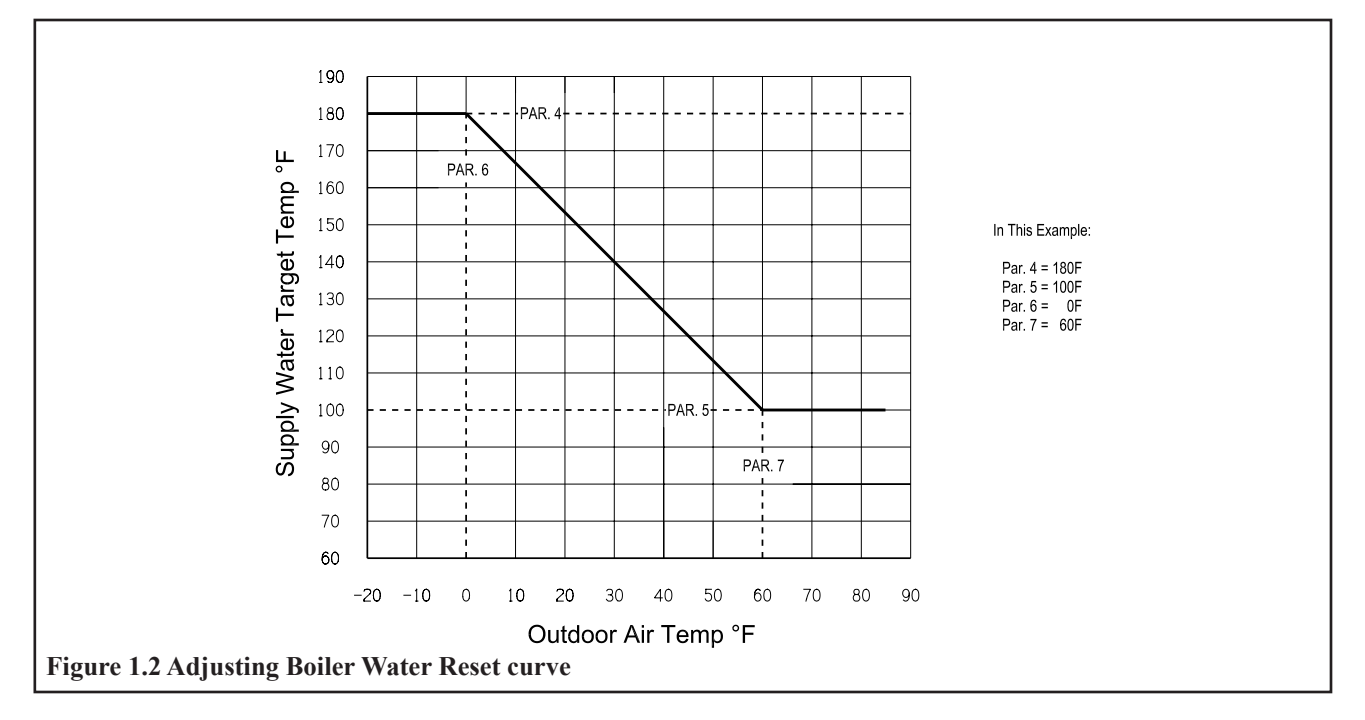

# **Table 1.3: Parameter Descriptions**

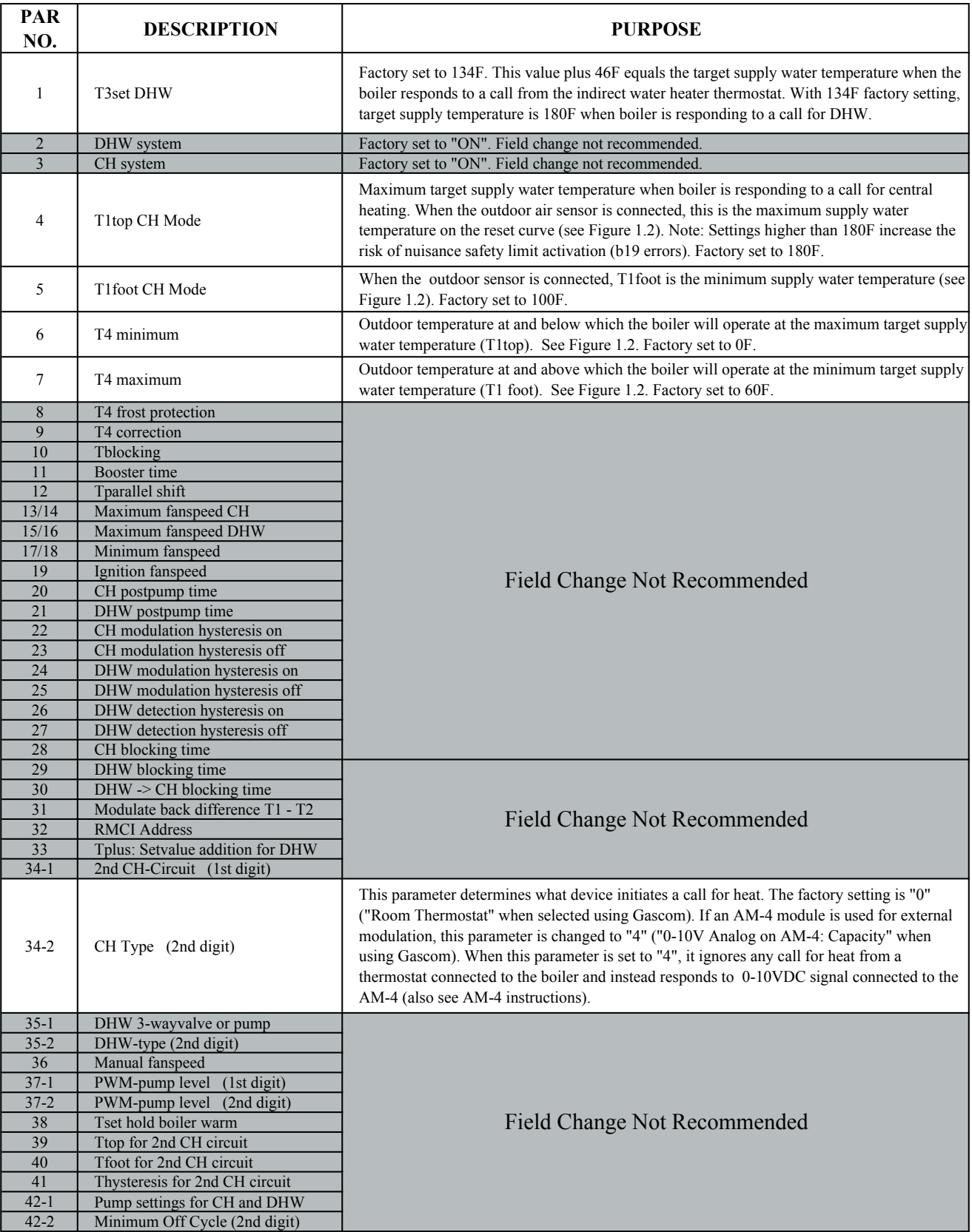

# **E. Communication, Fan Speed and Error Modes**

 In addition to providing access to all field adjustable parameters, entering the access code also provides access to three additional mode menus using the boiler keypad. These are shown in Figure 1.1:

1) Communication Mode - This mode does not currently have any function.

2) Fan Speed Mode - Allows the user to view the blower fan speed (firing rate is determined by fan speed).

3) Error Mode - Pressing STEP while in Error mode allows the user to see the six most recent error codes.

# **II GCI PC Interface**

# **A. System Requirements**

 The GCI Interface requires a PC computer running a Windows 98/NT/2000 or XP operating system. In addition, the PC must have an open serial port.

# **B. Connecting Hardware**

1) Connect the serial cable from the GCI to the computer.

2) Plug in the GCI

3) Open the lower front jacket panel. Loosen the screws holding the control cover and swing down the control cover so that the control compartment is open.

4) Connect the ribbon cable from the GCI into the open receptacle on the MCBA next to the ribbon cable from the boiler display/keypad (Figure 3.1).

# **C. Installing Gascom**

1) Gascom is the software for the GCI-PC interface. It must be installed on the PC in order to use the interface at all.

2) Insert the Gascom CD in your computer's CDROM drive and wait a few seconds for the software to prompt you to continue setup. Select "NEXT" to continue the installation. Follow the prompts to install the software. Crown highly recommends accepting the default directories recommended..

3) The last screen allows the user to select whether or not to restart the computer. The computer must be restarted prior to using the Gascom program.

4) Crown recommends the user register the software on the date of installation however registration is not required. Registration gives the user access to our technical support personnel online as well as information about software updates. To register the software click on the "**Gascom Online**" icon on the desk top and select "**Registration**". You will be asked to fill out a short form including your email address. Once the form is submitted a return email will be sent to you confirming the information you entered along with your registration number.

5) Open Gascom by selecting the "**Gascom 1.0**" icon on the desk top. Before using the program for the first time it must be configured properly to work with the BWC boiler and your computer. Go to the menu bar and select "**Gascom**" and then "**Configuration**". Refer to the menu tree shown in Figure 2.1.

- a) From the drop down box labeled "**MCBA1400**" select the "**Standard HR7A60Hz**" option.
- b) From the drop down box labeled "**Interface device**" select the "**CGI232**" option.
- c) The "Communication port" setting is the serial port on the PC to which the GCI interface is connected. Most often this serial port will be "**COM1**".
- d) The "Gascom Directory" field will contain the correct field and will not need to be changed as long as you accepted all of the default file locations during installation. Otherwise, you will need to locate the Gascom directory on your hard drive and enter the correct path name in this field.
- e) If you wish to access Parameters 5 to 42 enter "**05**" in the "Access Code" field (the access code will need to be entered every time the Gascom program is reopened).

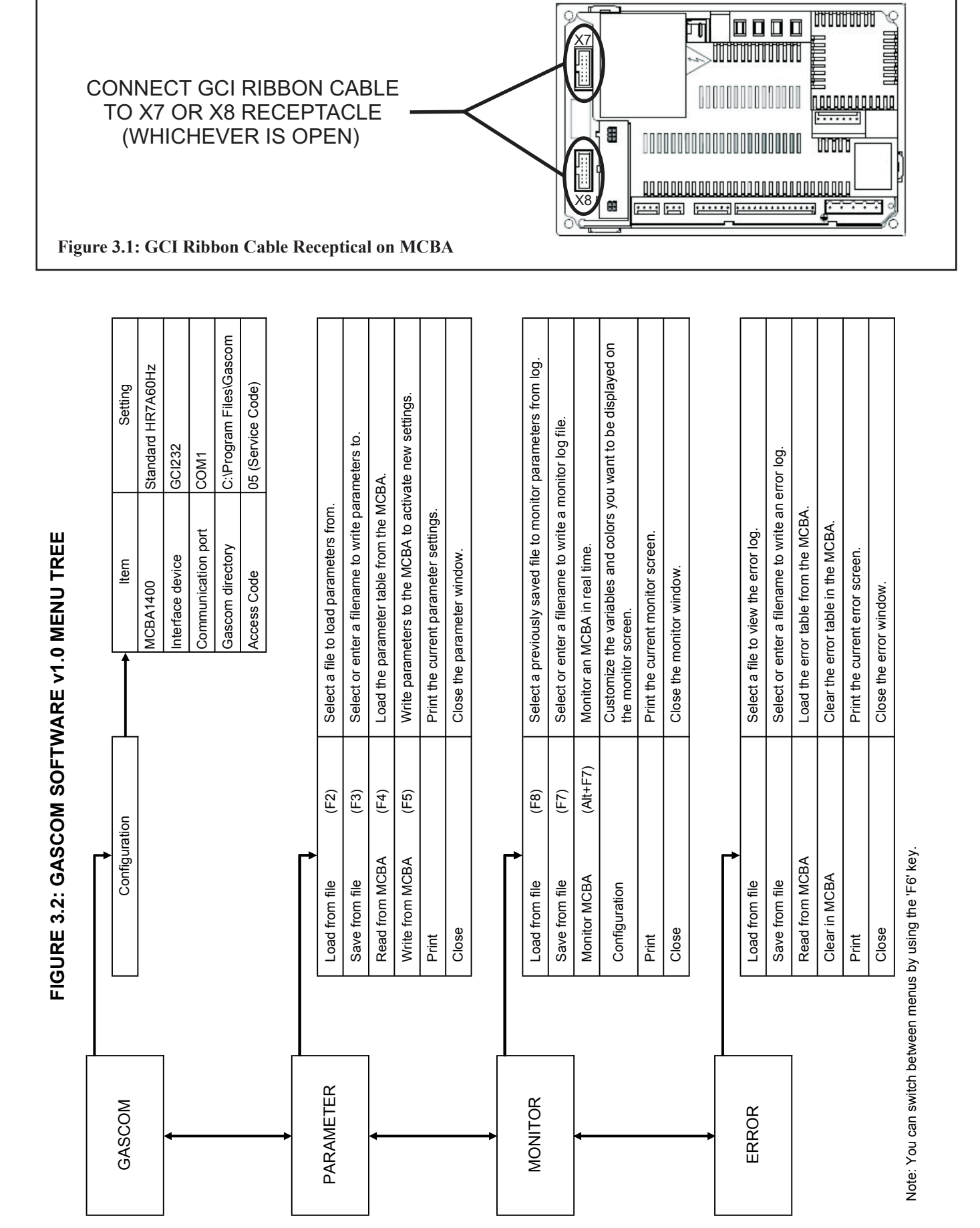

12

# **D. Changing The MCBA Parameters With Gascom**

 See Part I of this manual for instructions on changing parameters to the MCBA, not just the ones which were modified.

# **E. Using Gascom To Monitor The MCBA**

 From the Monitor Menu select "Monitor MCBA". This will bring up a window which plots the following information:

1) Temperatures:

Flow - Actual boiler supply temperature Return - Actual Boiler return temperature Outdoor - Temperature being read by outdoor sensor if it is connected. If it is not, temperature reading is "-22". Fluegas - Flue gas temperature Set - Target boiler supply temperature

2) Status:

Room - Room thermostat ("1" = Calling, "0" = Not Calling) Hotwater - Indirect water heater thermostat (" $1$ " = Calling, " $0$ " = Not Calling) <u>Pump</u> - Heating circulator (" $1$ " = On, " $0$ " = Off) Air-switch - Status of air pressure switch (" $1$ " = Closed, " $0$ " = Open) Gaspressure - This is actually the status of the high limit (" $1$ " = Closed, " $0$ " = Open) GasValve - Status of gas valve (" $1$ " = Open, " $0$ " = Closed) Flame - Shows whether the MCBA detects the presence of the burner flame  $("1" =$  Flame, " $0" =$  No Flame) DHW Pump - Indirect water heater circulator (" $1" = On$ , " $0" = Off$ )

3) RPM:

Fan - Actual speed of fan Set - Target speed of fan.

# **F. Reading The MCBA Error Log**

- 1) The MCBA keeps a log of the last six error codes. To view these error codes select "Read from MCBA" from the Error Menu.
- 2) This data can be saved as a file to disk by selecting "Save to file" from the Error Menu or printed by selecting "Print" from the same menu.
- 3) Error codes can also be removed from the memory of the MCBA by selecting "Clear in MCBA" from the Error Menu.

# **III COMPONENT TEST PROCEDURES**

# **A. Flame Signal Check**

- 1) The flame signal can be checked between terminal number 9 on the low voltage terminal strip and ground. A good signal reading should be 6 VDC or greater.
- 2) If the signal is lower than 6 VDC, check the continuity of the ground wire between the ignitor and the junction box. If the ground wire is suspect replace the ground wire.
- 3) If the ground wire is in good condition, remove the ignitor and inspect the ceramic insulator for cracks. If none are found sand off any oxide deposits which formed on the electrode. If the insulator is cracked or the electrode can not be properly cleaned, replace the ignitor. When replacing the ignitor be sure to replace the ignitor gasket as well.
- 4) Other problems that can cause a low flame signal include:
	- An improperly adjusted throttle (confirm that the CO2 is within the limits shown in the installation manual).
	- Fouling of the burner (remove the burner and clean with compressed air).
	- Low inlet gas pressure (verify that gas pressure is within the limits shown on the rating plate).
	- Grounded 24VAC or sensor wiring (this problem will result in no flame voltage reading, but will normally not result in an E02 error because there is still adequate flame current).

# **B. NTC Temperature Sensors**

1) The supply, return, flue, and outdoor reset sensors used on the BWC are of the resistance type.

2) The Table 3.1 shows the range of resistance values for these sensors at various temperatures.

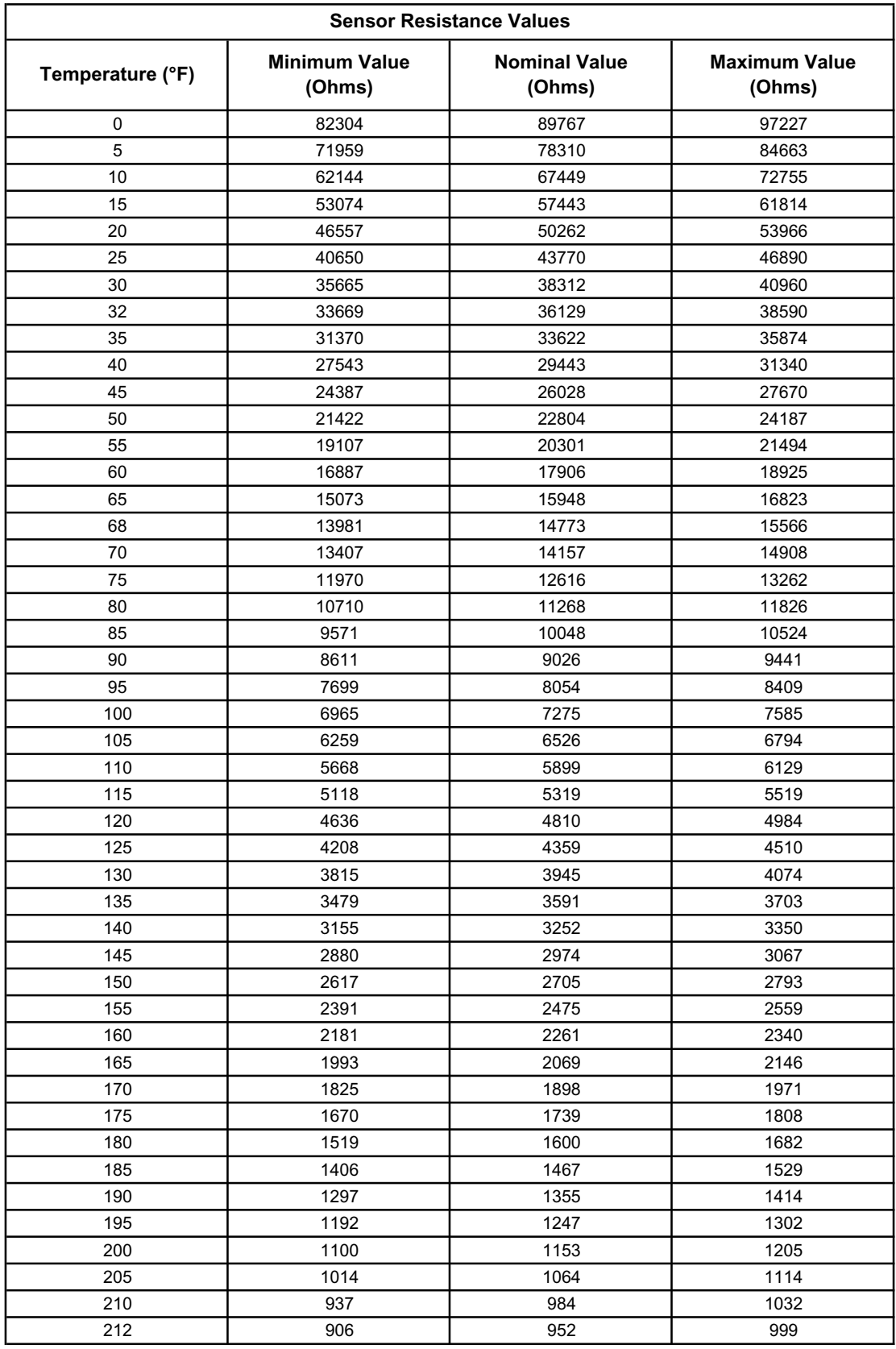

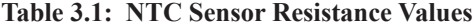

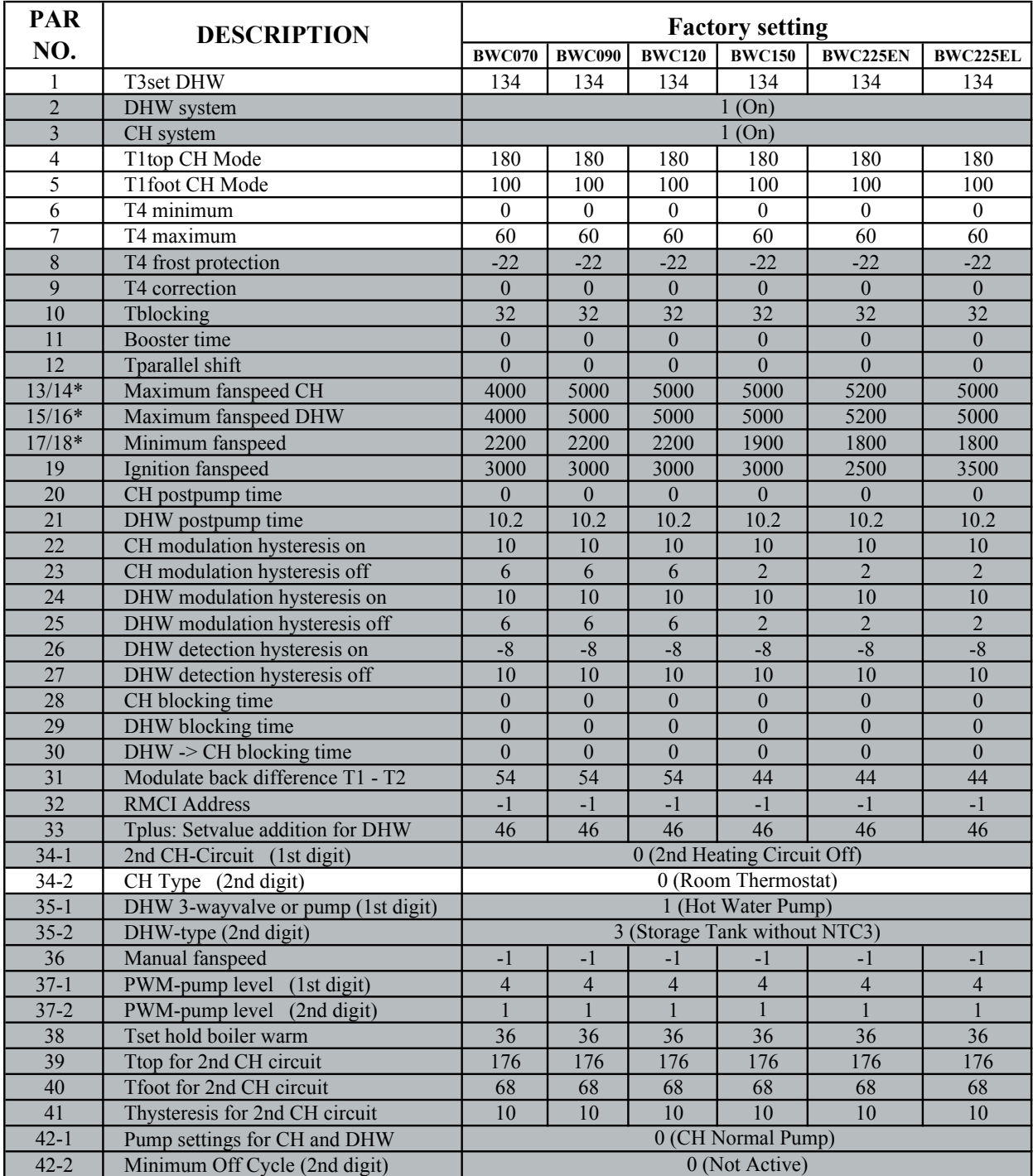

# **APPENDIX A. Factory Parameter Settings**

\* First parameter defines "Thousands" and "Hundreds" places. Second parameter defines "Tens" and "Ones" places

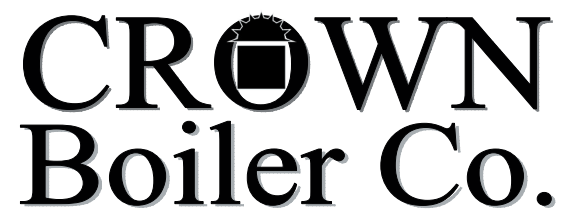

Tel: (215) 535-8900 • Fax: (215) 535-9736 • www.crownboiler.com **Manufacturer of Hydronic Heating Products** P.O. Box 14818 3633 I. Street Philadelphia, PA 19134